# IFACE SPEED ASSIST V2 USER GUIDE

*This document describes Speed Assist 2 functionality on the iFace.*

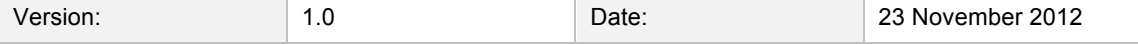

Copyright © 2012 by Transtech Driven Pty. Ltd. All rights reserved. No part of this document may be presented reproduced or copied in any form or by any means (graphical, electronic or mechanical including photocopying, recording tape or by any information storage and retrieval system) without the express written permission of Transtech Driven Pty. Ltd.

# 1 PURPOSE OF THE SPEED ASSIST APPLICATION

The Speed Assist application has been designed to notify the driver when a set speed has been exceeded. A visual and audible alert is activated when the vehicles speed exceeds that set by the driver. The application starts automatically after the screen has been idle for a set time and operates until the driver chooses to close it. The exception to this is when the Navigation app is being used. The Speed Assist will work alongside the Navigation application in split screen mode.

# 2 OPERATION

The iFace can be turned on by holding the power button for a few seconds (found on top of the device on the left hand side). You will see the screen light up when the power button is held for long enough. The iFace has its own internal battery, which means it can operate independently of the vehicle power; however a charger has been wired to the vehicle ignition so that the internal battery is charged whenever the ignition is turned on. We recommend that the iFace be plugged in whenever it is in the vehicle. When idle, the iFace screen will turn itself off. To turn it on again, press the power button. If the screen does not light up and show the application, most likely power is off and you will need to turn the unit on using a longer press of the power button (this may happen if the vehicle has not had the ignition turned on for a while and the internal battery has run flat – in this instance, vehicle ignition must be turned on to be able to turn the iFace on).

# 2.1 MAIN SCREEN

The iFace application is run automatically when the device is started. The main screen is shown when the iFace is started: The contents of this screen will vary depending on the functionality that has been enabled.

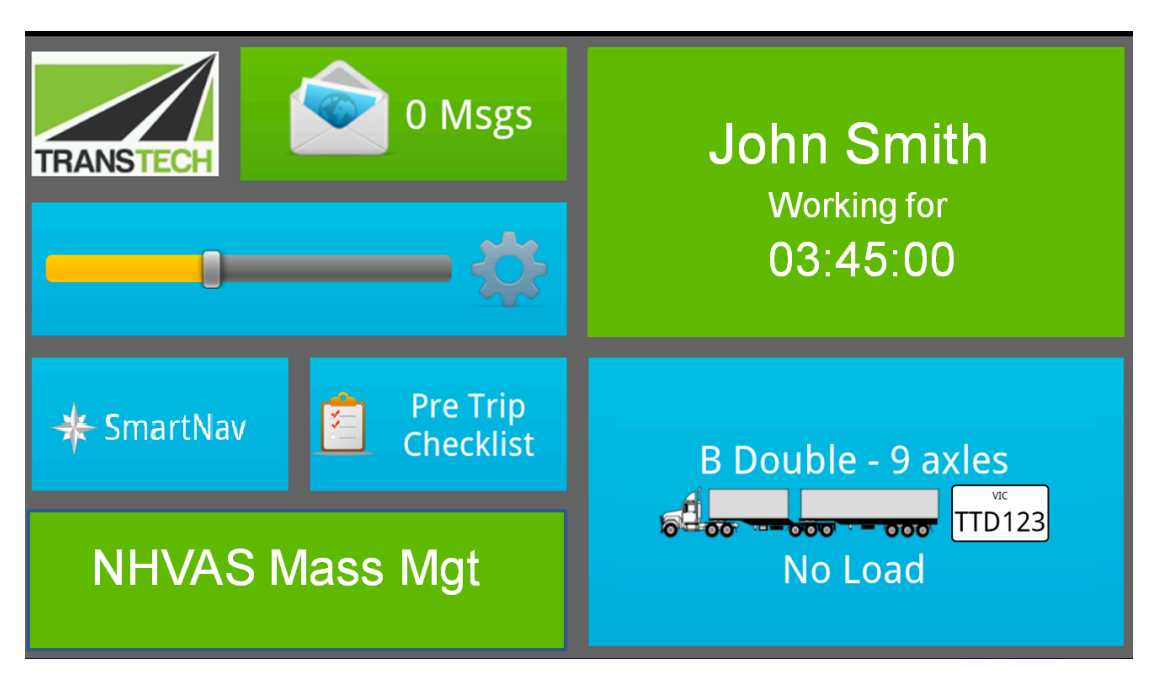

**FIGURE 1 - MAIN SCREEN**

## 2.2 SPEED ASSIST SETTINGS

To enter the settings screen touch the screen on the cog next to the brightness slider

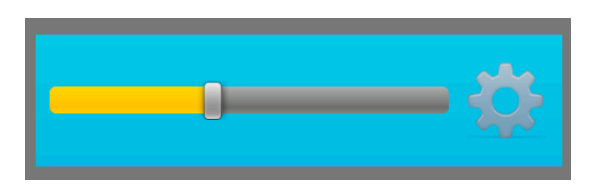

#### **FIGURE 2 – BRIGHTNESS SLIDER AND SETTING'S COG**

Touch the Speed Assist settings button to open the settings screen as shown below

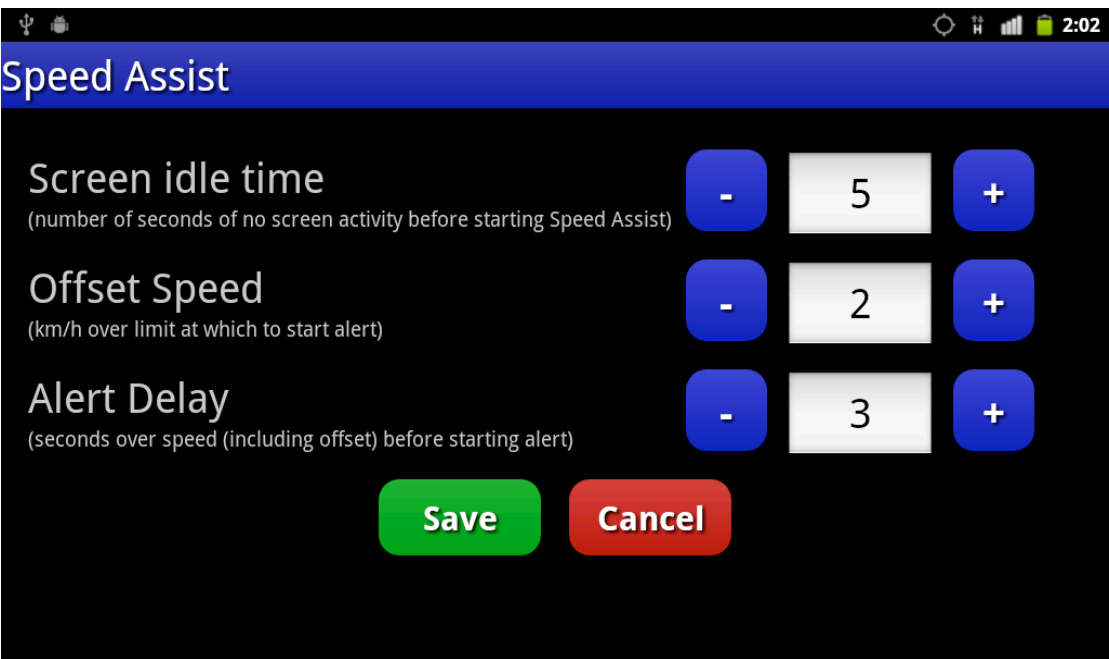

#### **FIGURE 3 – SPEED ASSIST SETTINGS SCREEN**

The above screen shot shows the configuration options for the speed assist app.

- Screen Idle Time how long after you last touch the screen do you want the application to start, in seconds. Use the plus and minus keys to change the time.
- Offset speed how many km/h over the limit do you want to be before the alarm sounds. Use the plus and minus key to change the speed.
- Alert Delay How long after you have exceeded the speed limit by the number of km/h set above, do you want the alarm to sound in seconds. Use the plus and minus keys to change the time.

When you are happy with your changes touch "Save".

### 2.3 MAXIMUM SPEED SETTINGS

The maximum speed that can be set depends on the lowest of three factors

- 1. Road Speed Limit
- 2. Vehicle Speed Limit for example Cranes have an 80km/h limit
- 3. Company Speed Limit

### 2.4 SPEED ASSIST SCREENS

Once the Speed Assist application starts a speedometer is displayed with a digital readout of the vehicles speed. By default the posted speed limit will be used to raise alerts. The buttons around the outside of the speedometer allow the driver to set the speed that, if exceeded, will cause the alarm to sound.

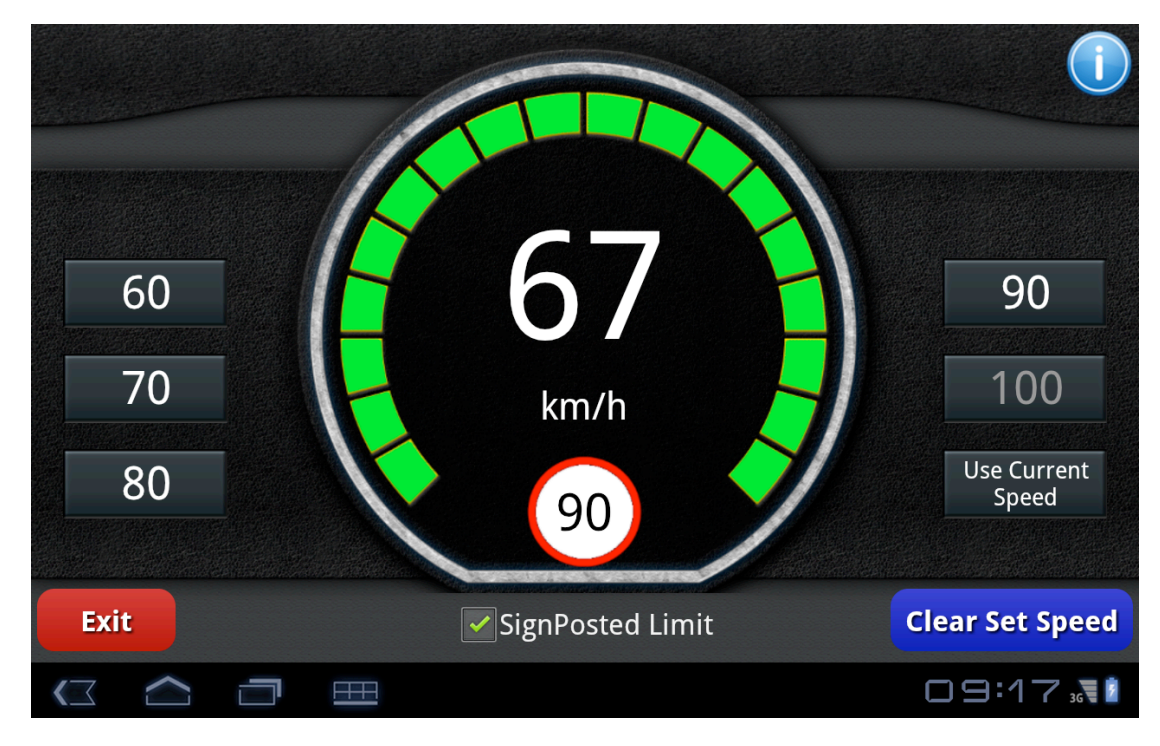

**FIGURE 4 – SPEED ASSIST – NO ALERT**

To exit the Speed Alert application touch the "Exit" button as displayed above.

To set the speed, touch the button that corresponds to the speed you want to be alerted if you exceed it. When selected the button will show as green. In the example above the Signposted Limit of 90km/h is being used. You are not able to set a speed faster than this but can set one lower, for example where site specific speed limits apply or for road works.

The "Use Current Speed" button is used when you want to be alerted for a speed that doesn't have a dedicated button. A 40km/h speed zone is an example of when you might use this. Touching the "Use Current Speed" button when the speedometer is reading 40 km/h means the Speed Assist app will alert you when you exceed 40km/h.

When you touch the "Clear Set Speed" button, the alert speed will default to the maximum vehicle speed if the SignPosted Limit speed is not checked. If the SignPosted Limit checkbox is checked then the speed defaults to the posted road speed limits

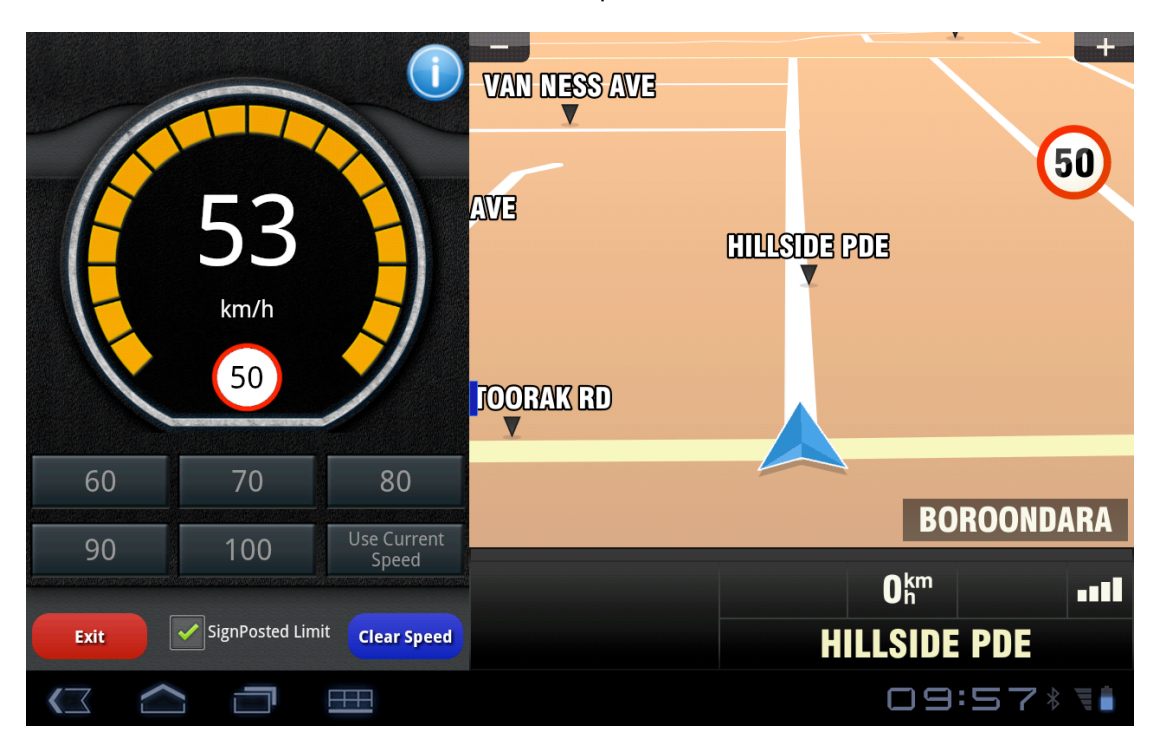

The screenshot below shows the "Use Current Speed" function has been set at 40km/h

**FIGURE 5 – SPEED ASSIST – WARNING "ALERT ABOUT TO SOUND" AND ROAD SPEED LIMIT 50KM/H**

When the set speed has been exceeded but has not been exceeded by the time and offset that was set in the Speed Assist settings screen, the screen will show Orange as displayed above.

When the set speed has been exceeded for the time and by the offset in the Speed Assist settings screen the screen will show red, as displayed below, the red portion of the screen will flash and an audible alert will sound. To change the volume of the alert use the volume buttons on top of the iFace.

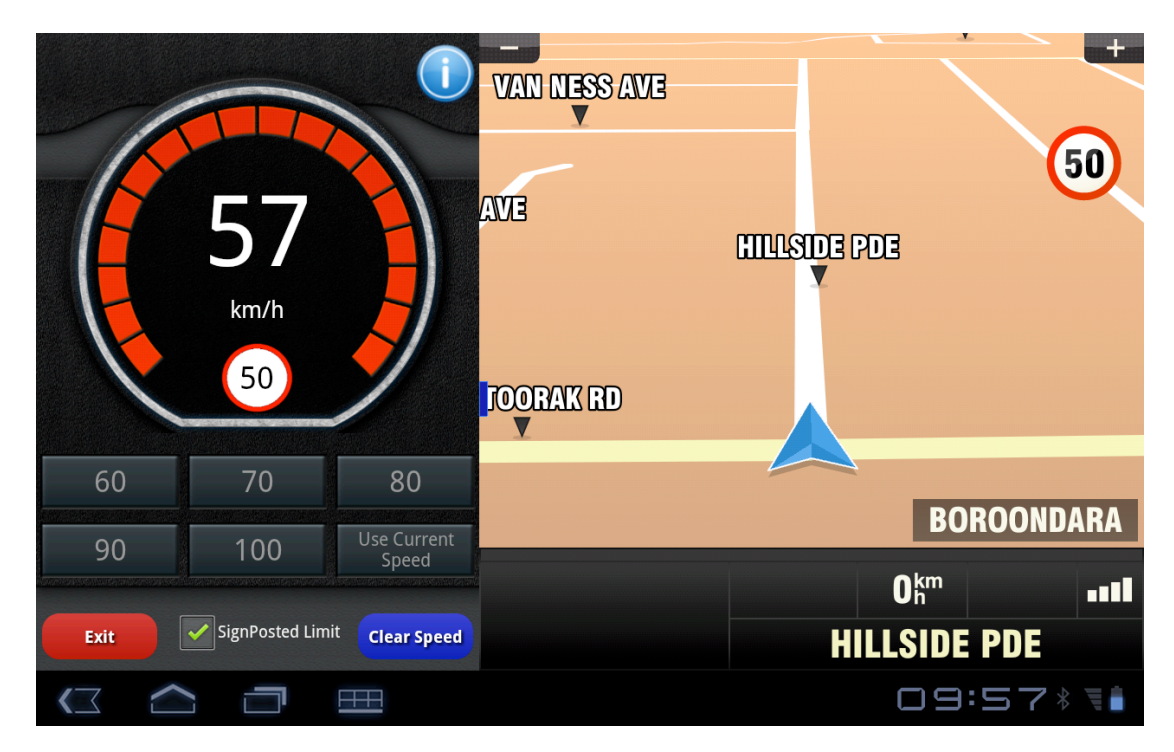

**FIGURE 6 – SPEED ASSIST – IN VIOLATION**

At times the iFace will not be able to get accurate enough GPS satellite information to correctly determine the vehicles speed. In these situations the speedo will be greyed out. When the GPS information is accurate a chime will sound and the speed will be displayed again.

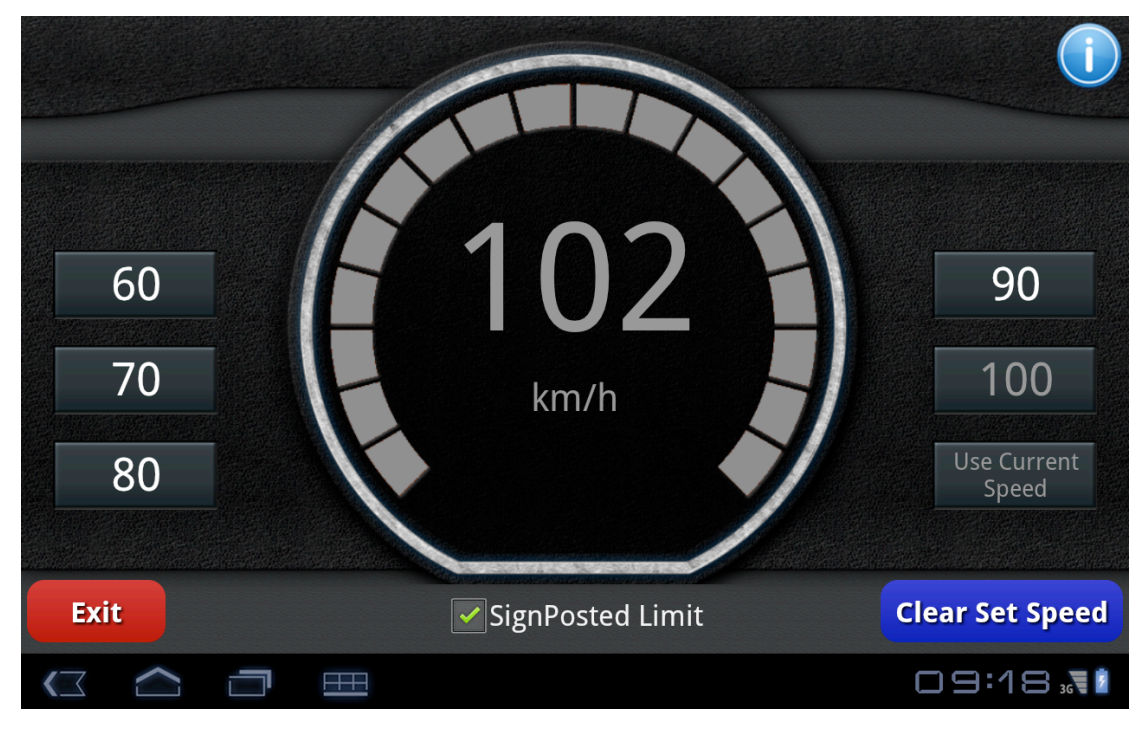

**FIGURE 7 – POOR QUALITY GPS SIGNAL**

# 2.5 SPLIT SCREEN MODE FOR NAVIGATION

When you are using the Smart Navigation functionality on the iFace Speed Assist will still continue to work, only it will work in Split Screen Mode so you can see the Speed Assist App and still get the Navigation map and spoken directions.

Pressing the "Exit" button returns you to full screen Navigation.

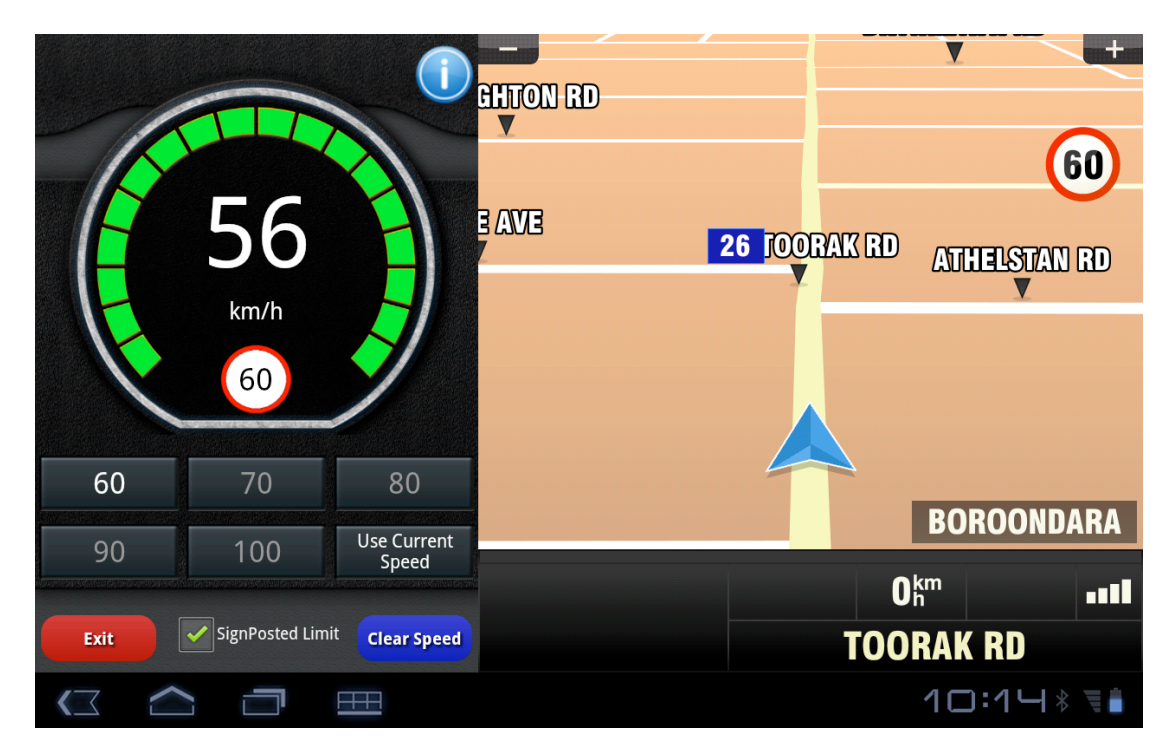

**FIGURE 8 – SPLIT SCREEN MODE - NAVIGATION**

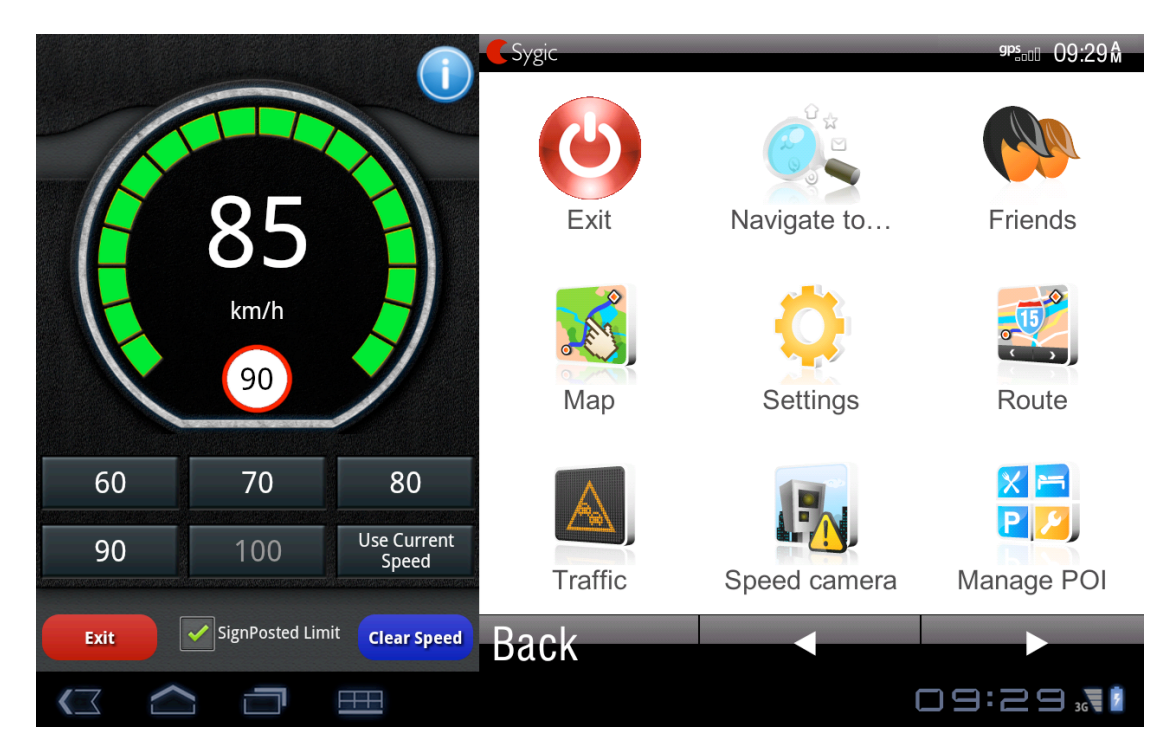

**FIGURE 9 – SPLIT SCREEN MODE – NAVIGATION MENU**

# 2.6 FATIGUE MANAGEMENT

To get the latest Fatigue Management information without exciting Navigation or Speed Assist touch the blue information icon on the top right corner of the Speed Assist App. A notification window will appear that gives you your latest Fatigue Management information.

Press OK to close the window or it will automatically close after 15 seconds

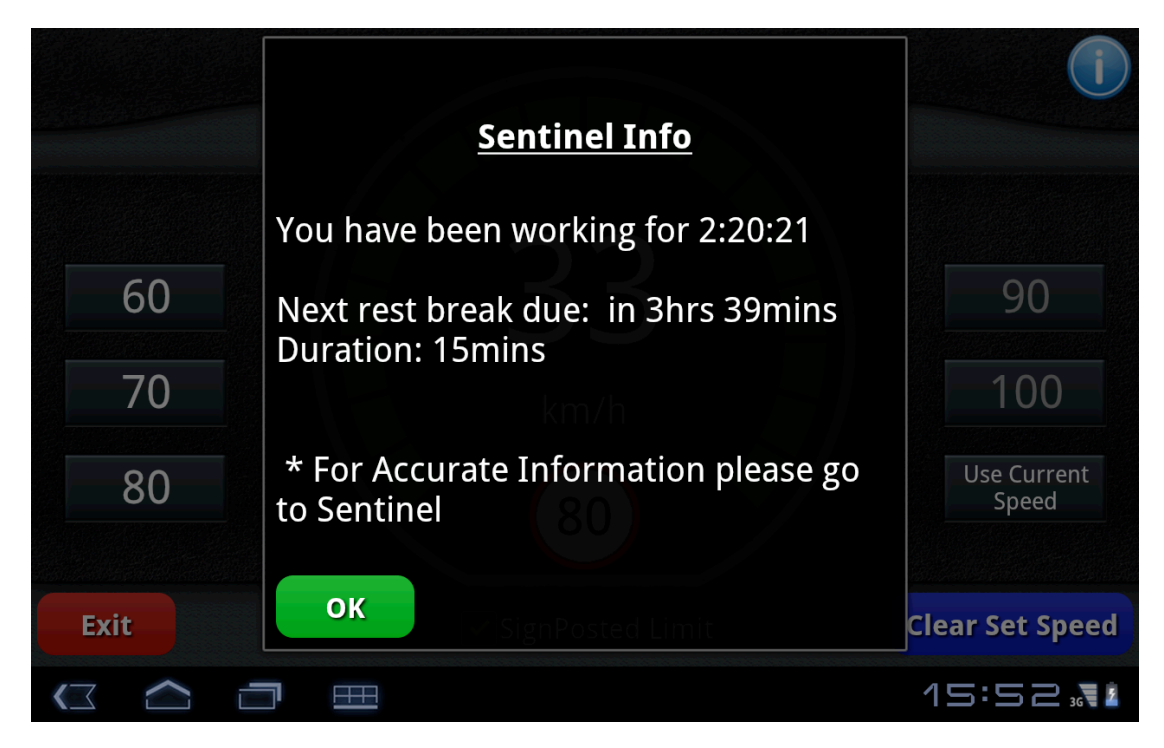

**FIGURE10 – FATIGUE MANAGEMENT NOTIFICATION**